## **Two-Tier Server Upgrade**

This section provides instructions for upgrading a two-tiered deployment where RiskVision Tomcat Application Server, Apache Web Server, and the Report Server are installed on one server and the database is installed on another. The RiskVision Upgrade Installer is run on the application server. This section also provides the upgrade instructions specific to a two-tiered installation.

## **To upgrade the deployment:**

1. Copy the following files to the servers where the database server, Tomcat Application Server, Apache Web Server, and RiskVision Job Manager are installed.

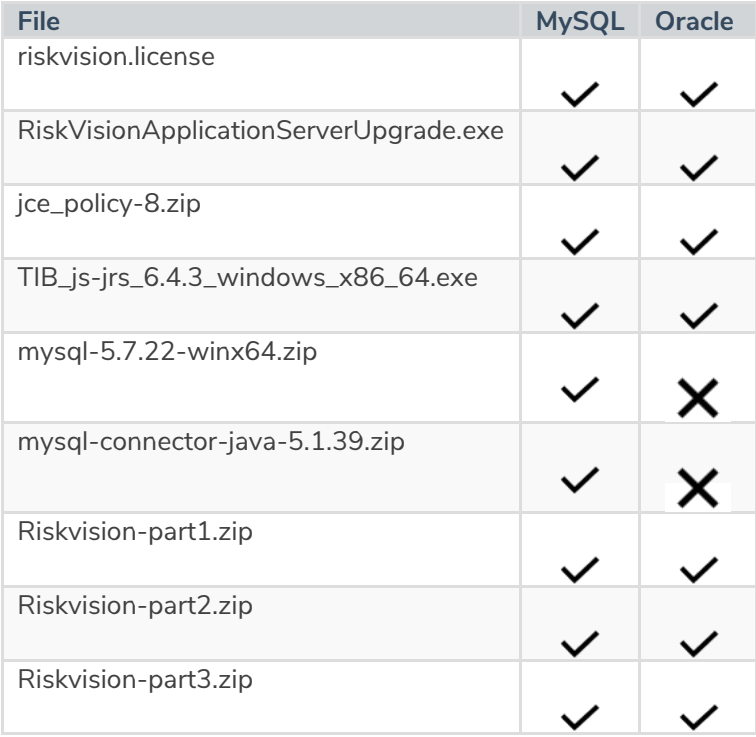

2. Run the upgrade installer on both servers, one after another. Doubleclick RiskVisionApplicationServerUpgrade.exe .

## 3. Click **Next**.

- 4. Check the **I accept the terms in the License Agreement** checkbox. Click **Next**.
- 5. Check the **Web Server (Apache HTTP Server)**, **Application Server ( Apache Tomcat)**, and **Report Server (TIBCO JasperReport Server)** checkboxes.

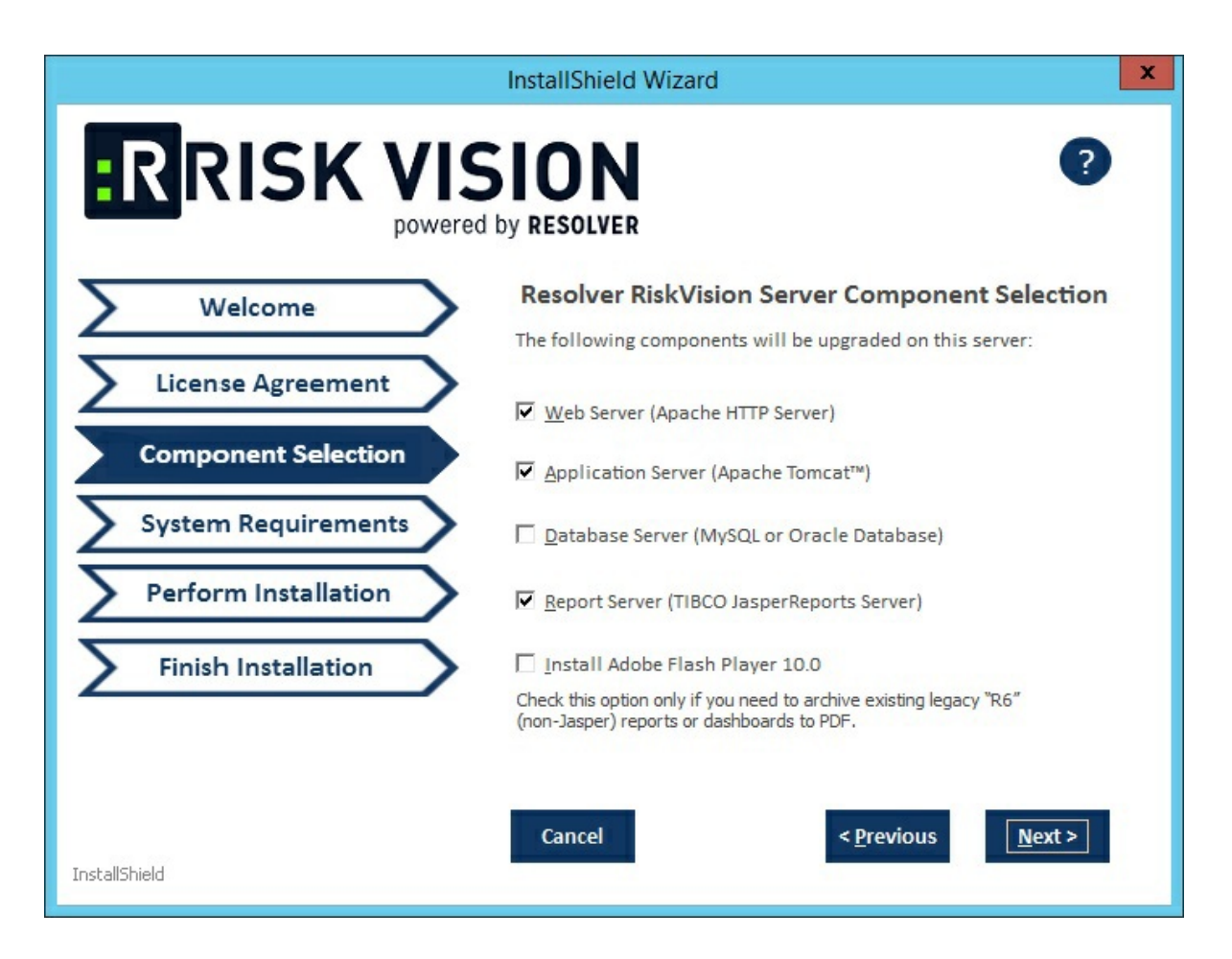

## 6. Click **Next**.

7. If the MySQL database is selected the**Component Selection** page modifies and appears as shown below:

Enter the root password of the MySQL database in the **Password** field and click the **Validate** button, to validate the entered password to connect to the MySQL database Enter the default RiskVision user password in the **Password** field and click the **Validate** button, to validate the entered password to connect to the MySQL database.

Click **Next** to continue.

- 8. Select the database type, either **MySQL** or **Oracle**.
	- **MySQL database**:
		- Enter the IP address of the RiskVision Server in which the application server is running in the **Application Server IP Address** field.
		- Enter the hostname of the RiskVision Server in which the application server is running in the **Application Server Host Name** field.
		- Enter the database reportuser password in the **ReportUser Password** field. Enter the same password in the **ReportUser Confirm Password** field. Memorize this password as you will need it when you set up the RiskVision Report Server, whether for a new installation or an upgrade.
		- Enter the hostname of the database in the **Database HostName** field.
- Enter the fully qualified domain name of the RiskVision Report Server in the **Report Server HostName** field.
- Enter the database port in the **Database Port** field.
- Enter the PostgreSQL admin password in the **PostgreSQL Admin Password** field.
- Enter the same password in the **Confirm PostgreSQL Admin Password** field to ensure that the password entered is correct.
- **Oracle database**:
	- Enter the IP address of the RiskVision Server in which the application server is running in the **Application Server IP Address** field.
	- **Enter the hostname of the RiskVision Server in which the application server is running in** the **Application Server Host Name** field.
	- Enter the database reportuser password in the **ReportUser Password** field. Enter the same password in the **ReportUser Confirm Password**. Memorize this password as you will need it when you set up the RiskVision Report Server, whether for a new installation or an upgrade.
	- Enter the hostname of the database in the **Database HostName** field.
	- Enter the fully qualified domain name of the RiskVision Report Server in the **Report Server HostName** field.
	- Enter the database port in the **Database Port** field.
	- Enter the Oracle Service name, in the **Oracle Service name** field.
	- Enter the PostgreSQL admin password in the **PostgreSQL Admin Password** field. Enter the same password in the **Confirm PostgreSQL Admin Password**.
- 9. If your server does not meet the system and hardware requirements, the**System Requirement** wizard page will open. Continuing without meeting the system requirements could adversely affect performance. Consult the Minimum Hardware Requirements. To continue click **Accept**.
- 10. Click **Install**.
- 11. Review the Release Notes, then check the **I confirm that I have read the above notes**checkbox.
- 12. Click **Finish**.

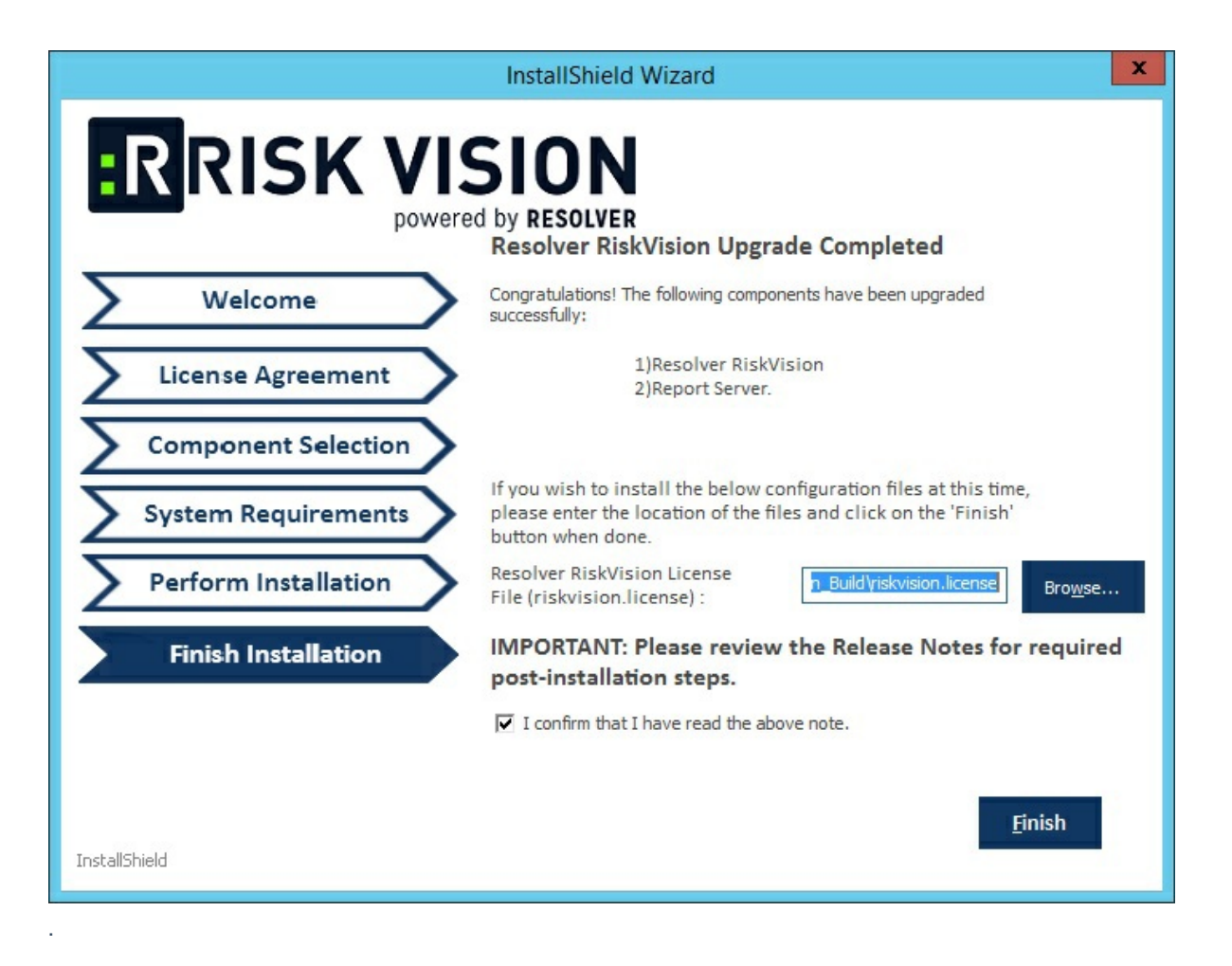